# ENROLLMENT REQUEST: USING A UNIT LOAD OVERRIDE

This instruction guide will walk you through the process of enrolling a student into a course with a unit load override.

### **NAVIGATION**

Use the following navigation to navigate to the Enrollment Request page:

- 1. Click the **NavBar** icon
- 2. Click **Main Menu**
- 3. Click **Student Information System**
- 4. Click **Records and Enrollment**
- 5. Click **Enroll Students**
- 6. Click **Enrollment Request**
- 7. Click **Add New Value**

## PROCESS

Use the following steps to use the unit load override:

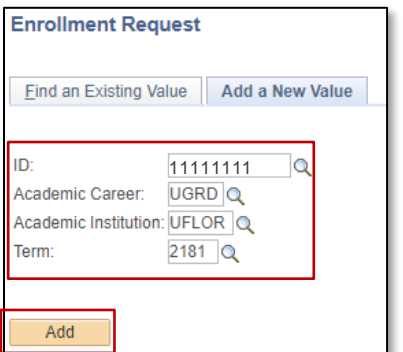

- 1. Enter the student's **UFID**
- 2. Enter the **Academic Career**
- 3. Enter the **Term**
- 4. Click the **Add** button

- 5. Enter the class number in the **Clas Nbr** field
- 6. Press the **tab** key to see the course code populate
- 7. Click the **Submit** button

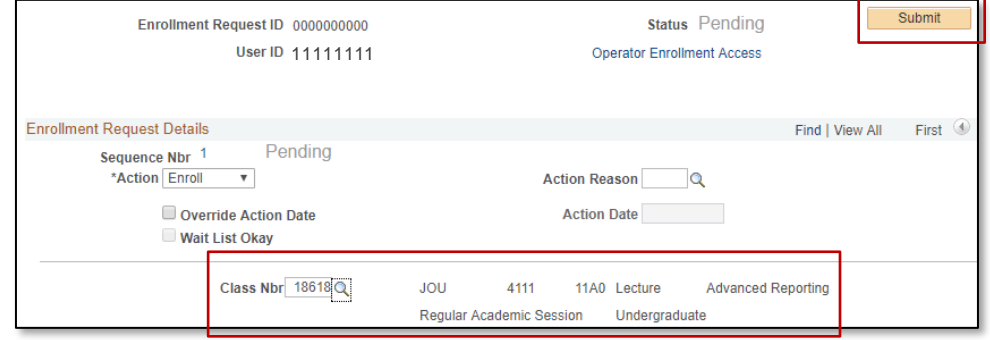

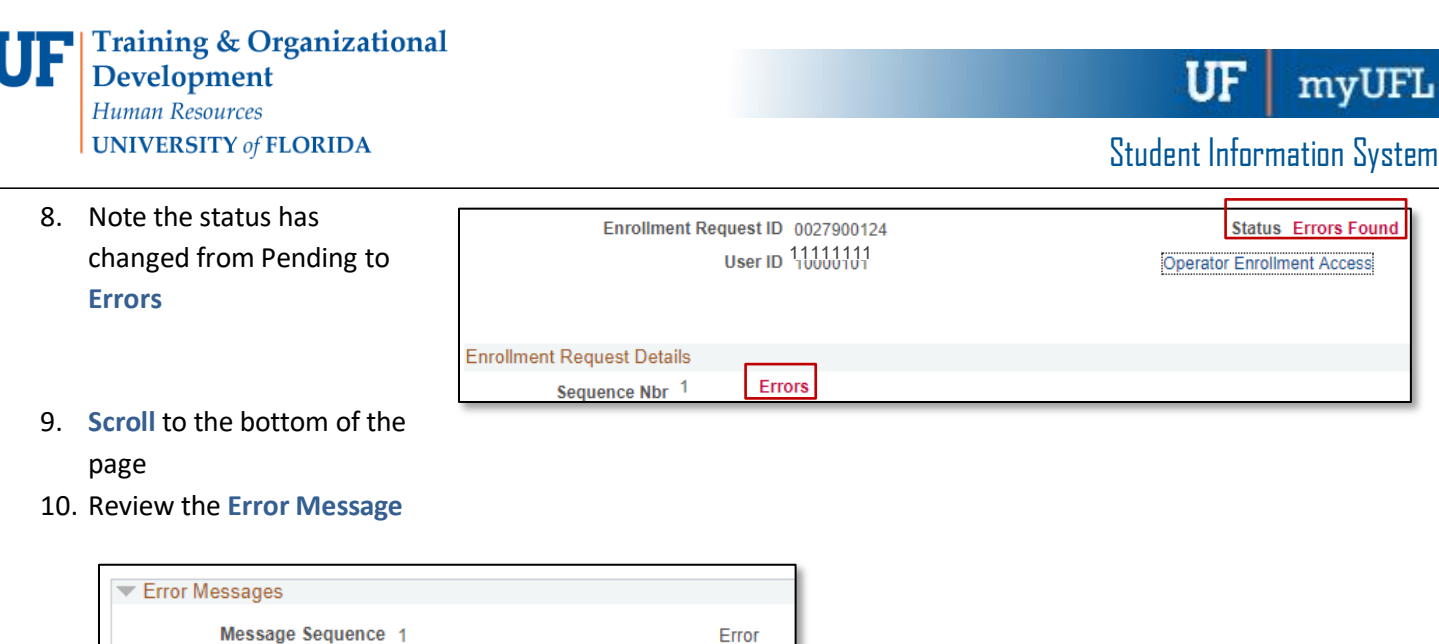

This error indicates the student is registered for more than the allowable maximum term unit load (generally 18 credit hours).

#### 11. Check the box next to the **Unit Load** override

Maximum term Unit Load exceeded. (14640,30)

Add transaction not processed. The maximum term unit load would be exceeded.

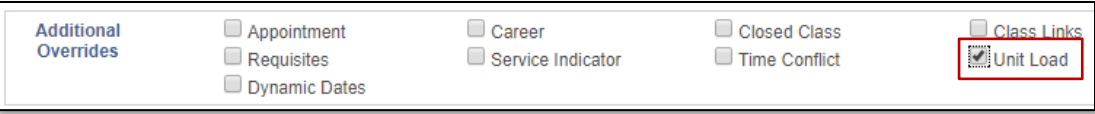

#### 12. **Scroll** to the top of the page

#### 13. Click the **Submit** button

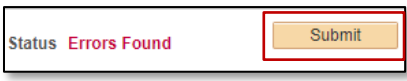

#### 14. Note the status has changed from Errors to **Success**

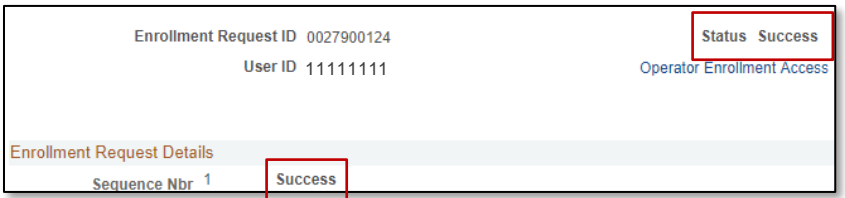

NOTE: You may see **Messages** rather than Success. If you see this, it means the enrollment action was posted successfully but there is additional information regarding the enrollment.

## FOR ADDITIONAL ASSISTANCE

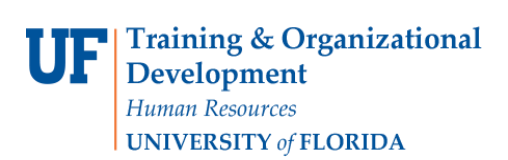

**Technical Issues** The UF Computing Help Desk 352-392-HELP [helpdesk.ufl.edu](http://helpdesk.ufl.edu/)

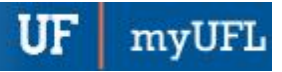